# Verify Your Library Card

# **We're having a card refresh!**

We want to make sure all of our systems are safe, so we're having a security update which will trigger a library card refresh!

### **What does this mean for you?**

You may need to verify your library card again. Here's how:

- **1.** Tap  $\overline{\phantom{a}}$ , then **Manage Cards. 2.** If needed, switch libraries. **3.** Tap **Actions** (on your card). (under "Your Libraries"). <Back  $\zeta$  Back You have one card at this library, and two You have one card at this library, and two cards at other libraries. cards at other libraries. You are at Libby Academy Public Library, with one card here, and  $\lceil \frac{1}{2} \rceil$ mum mm mm two cards at other libraries. **PUBLIC** Ms. L Dewey Ms. L Dewey **HOLDS** 0 of 20 0 of 20 0 of 20  $0$  of  $20$ PUBLIC<sup>1</sup> PUBLIC<sup>T</sup> **YOUR LIBRARIES ACTIONS ACTIONS CLEVNET**  $\mathcal{L}$ ADD ANOTHER CARD **ADD ANOTHER CARD** My Digital Library Libby Academy Public Library mund **Add Library Manage Cards HELP & SUPPORT**  $\Omega$  $\mathbb{R}$  $\bigotimes$  $\odot$
- **4.** Tap **Verify Card**, then sign in with your library card again.

## **Run into trouble? Don't sweat it! Try this:**

#### **Removing a card**

If verifying your library card did not work please try removing the card and adding again. Please note, removing the card deletes loans and holds from your Shelf and removes that library from your current device. When you add your card to Libby again, active loans and holds will reappear. Here's how to remove a library card:

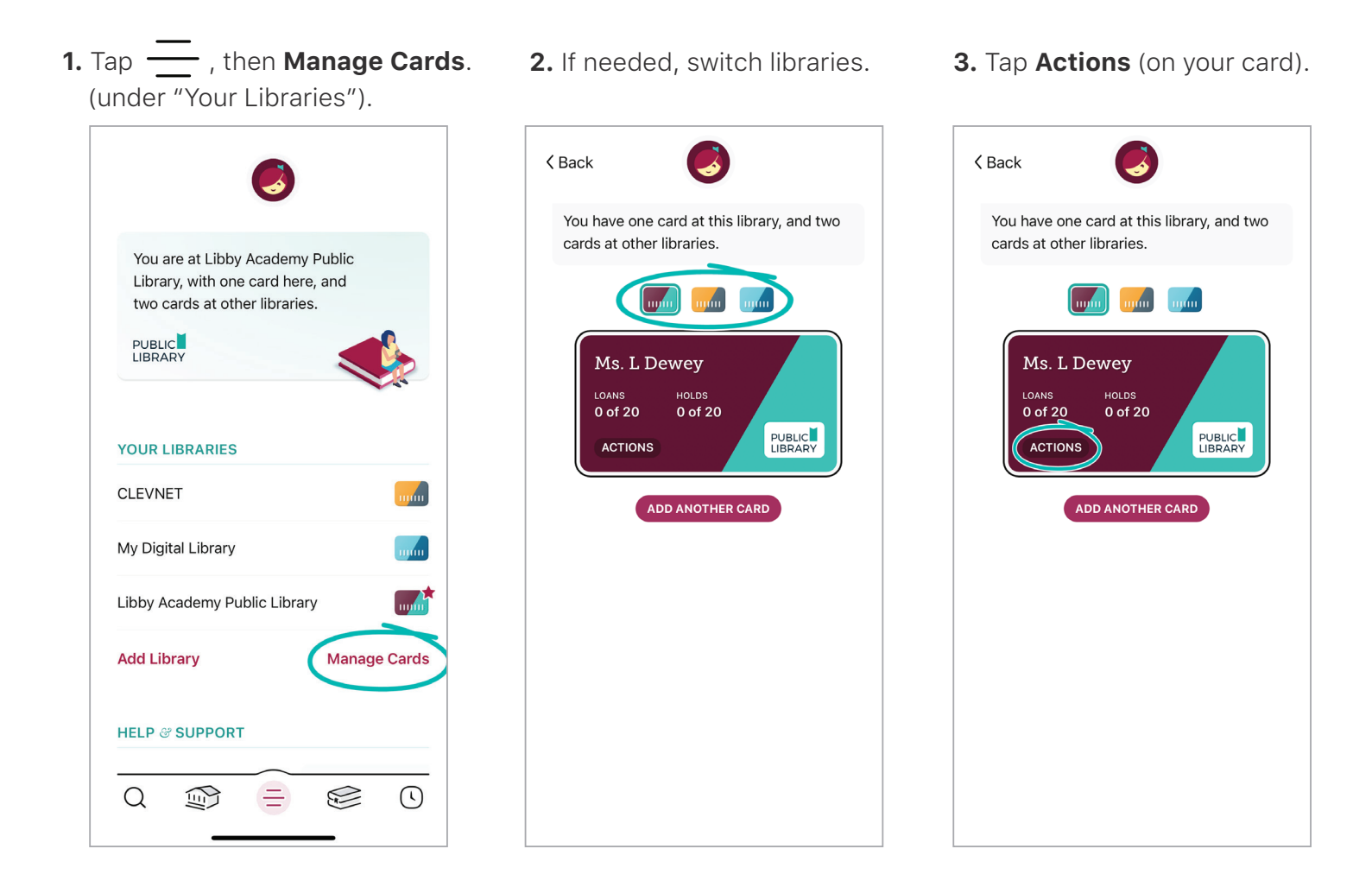

#### **4**. Tap **Remove Card**, then **Yes, Remove Card**.

**5.** To add a library card to Libby, tap  $\overline{111}$ , then follow the prompts at the top of the screen.

If you set Libby up on other devices with a setup code, the library card will automatically be removed from those as well.

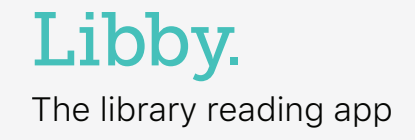